This page provides examples to get started using the Openstack Container service known as [Zun](https://docs.openstack.org/zun/latest/) .

**Setup**

You must have an account and CLI access as described in [Cloud Intro](https://howto.cs.uchicago.edu/cloud:intro) .

# **Running a Public Container**

To run a container is as simple as

openstack appcontainer run --net network=campus37 --wait nginx

Access the public IP address of the container for the default Nginx start page.

Try these commands to get started (using the UUID of your running container instances):

```
openstack appcontainer list
openstack appcontainer exec --interactive ${UUID} /bin/bash
```
# **Private Registry Images**

Openstack automatically pulls from the Dockerhub registry, or images uploaded to Glance with

```
openstack image create --container-format docker ...
openstack image list
```
To start a container image that was uploaded to Glance, provide a reference to it in the appcontainer. All other options remain as usual.

openstack appcontainer run --image-driver glance ...

Glance has no user authentication, but will prevent access to your image from outside your project. To use a private docker registry instead of glance, first create a registry row in Zun. The following example is part of a CI pipeline based on Git, Docker, Gitlab, and Openstack.

```
openstack appcontainer registry create --username gitlab+deploy-token-99 --
password sekret --domain vcs.cs.uchicago.edu --name VCS_LDAP
```
You can then create and run images from this registry, for example

openstack appcontainer create --registry VCS\_LDAP --name ldap1 --wait --net

network=campus37 --image-driver docker vcs.cs.uchicago.edu:5050/chudler/ldapslave

Substitute vcs.cs.uchicago.edu:5050/… for your own custom Docker Registry,

### **Modifying and Saving a Container**

**Importantly**, the repository that you push the image to must have been setup in zun. See the previous section.

```
openstack appcontainer run --net network=campus37 --wait nginx
openstack appcontainer exec --interactive ${UUID} sed -i -s 's/Welcome to
nginx/Hello world/' /usr/share/nginx/html/index.html
openstack appcontainer commit ${UUID} VCS_LDAPSLAVE:os_latest
```
#### **Caveats**

Private registries are not supported for the openstack appcontainer image pull, and related commands. Nonetheless, the images are automatically pulled to the compute host, or can be customized with

openstack appcontainer create --image-pull-policy ...

# **GPU**

(currently, unavailable\*\*\*)

Simply start your container on the designated host.

```
openstack appcontainer run --availability-zone gpu --environment
NVIDIA VISIBLE DEVICES=all --auto-remove --wait --interactive
nvidia/cuda:10.0-base nvidia-smi
```
From: <https://howto.cs.uchicago.edu/>- **How do I?**

Permanent link: **<https://howto.cs.uchicago.edu/cloud:recipe:docker?rev=1589485772>**

Last update: **2020/05/14 14:49**

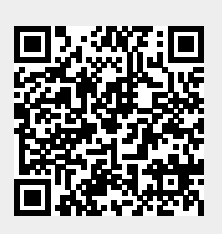